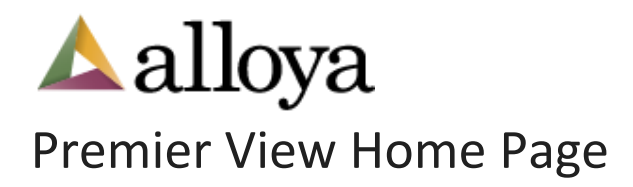

This article gives an overview of the layout of the Premier View Home Page. The first screen you will see is the Login Screen:

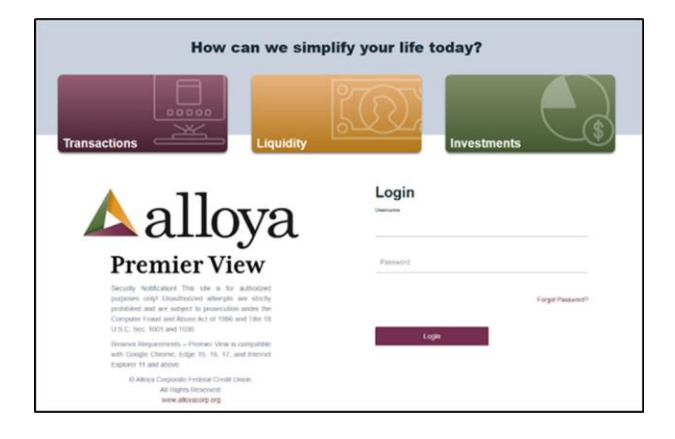

After you login, the Premier View Home Page will display:

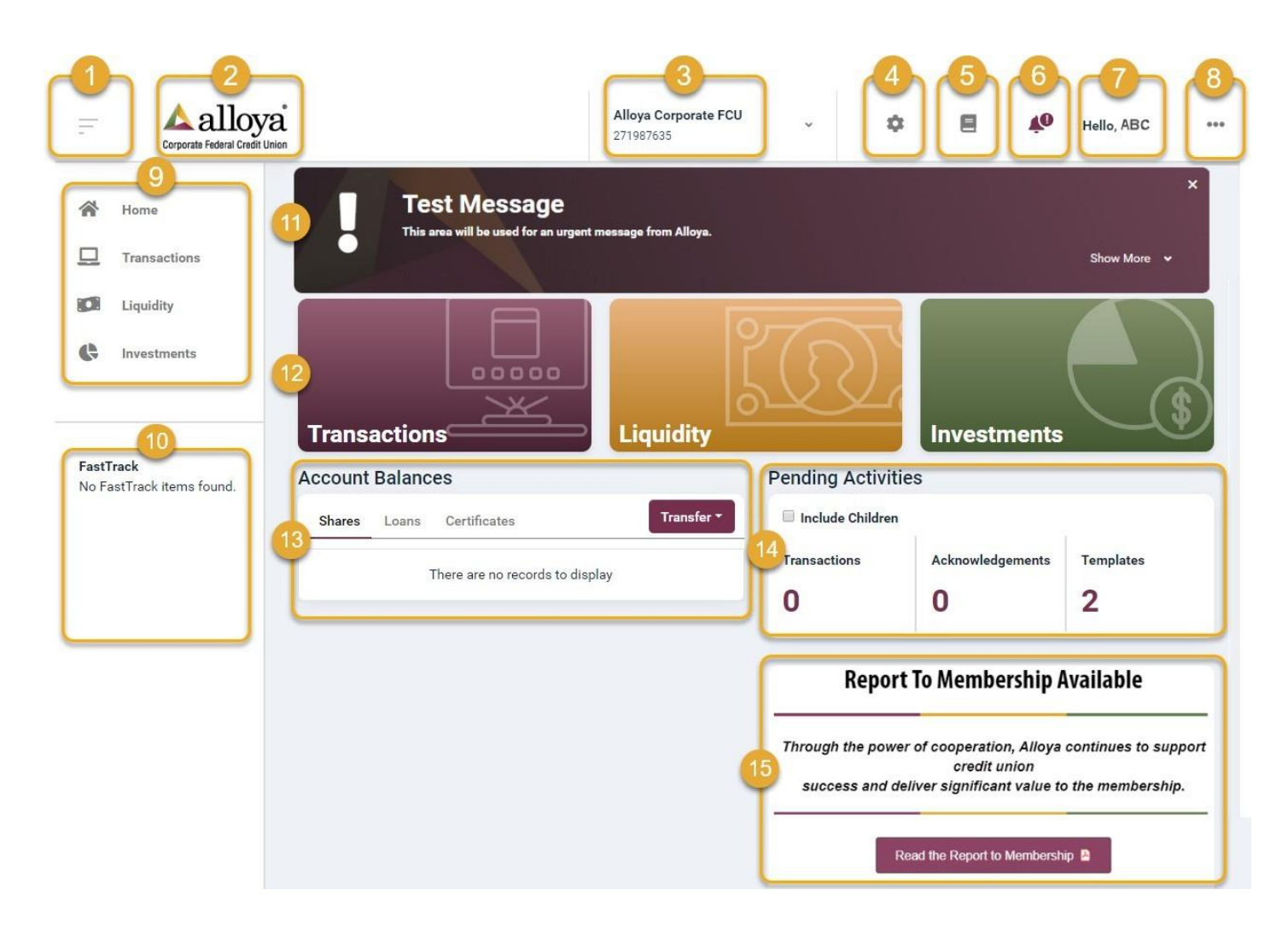

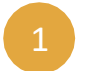

## Hamburgericon

Clicking this icon collapses the navigation menu located below it so only the icons are displayed, enlarging the center of the screen. Clicking it again will expand the navigation back to being displayed with titles.

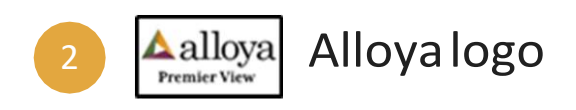

Clicking the logo will take you back to the Premier View Home Page.

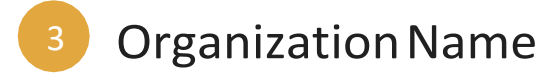

The organization name is displayed. Click the ^ to view location and contact details. A search field to locate sub-accounts is available if applicable.

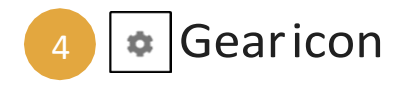

Click on the icon to view Administration functionality and Contract Management. What is displayed is dependent on the authorities assigned to the user.

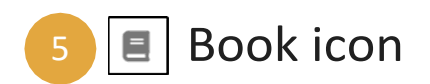

Offers three options:

- 1. **The Help Center** Search for documents, manuals and forms
- 2. **Live Training & Events** View the Education & Events calendar at www.alloyacorp.org
- 3. **Recorded Training** Free system training and purchased recordings

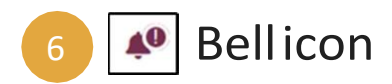

This icon displays announcements. An exclamation point and berry color indicates new announcements that have not been read. The bell changes to gray once all messages have been read.

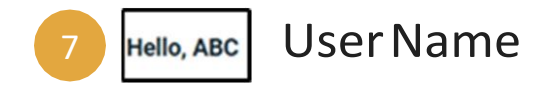

Will show user's first name.

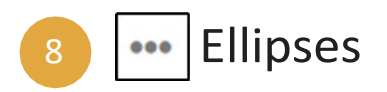

Offers four options:

- **1. Transaction Cutoff Times**
- **2. Contact Alloya**  Displays Member Service hours, and contact information
- **3. Alloya Home**  Opens a new screen to www.alloyacorp.org
- **4. Sign Out**

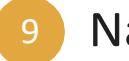

## Navigation

Clicking the titles on the left will either take you to a specific screen or display additional links. What is displayed is dependent on the authorities assigned to the user.

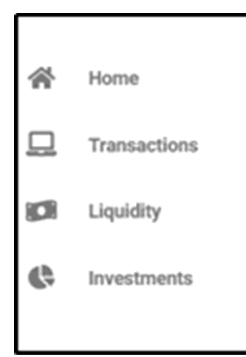

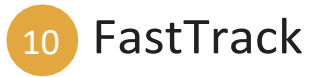

FastTrack is an option for the user to add the screens most often used as a shortcut. If the screen can be added to FastTrack the button will be displayed on the right side of the screen. Click to add to this list.

## ☆ Add to FastTrack

You can remove a screen from FastTrack by clicking the Remove from FastTrack button when you are on the screen.

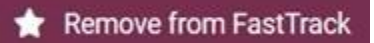

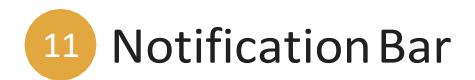

The top notification bar will be reserved for urgent messages

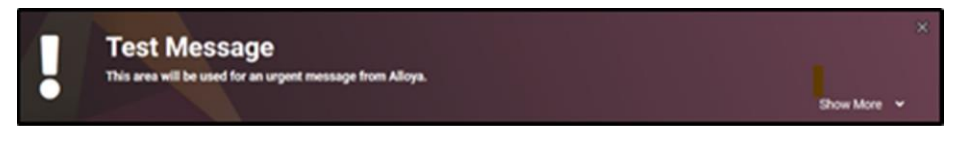

Discover Premier View 12

Click on a tile to display the services offered and currently being used.

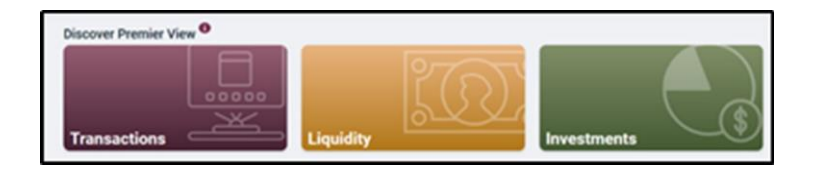

White tiles indicate no services are being used and the light berry color indicates services that you are using. The first number in the circle represents how many services you are signed up for, the second number is the total number of services offered.

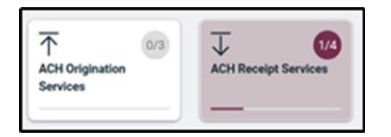

Click the tile to display a list of services. The list identifies which services are being used, last used date based on billing and those services that are ready for use. The last used date coincides with billing.

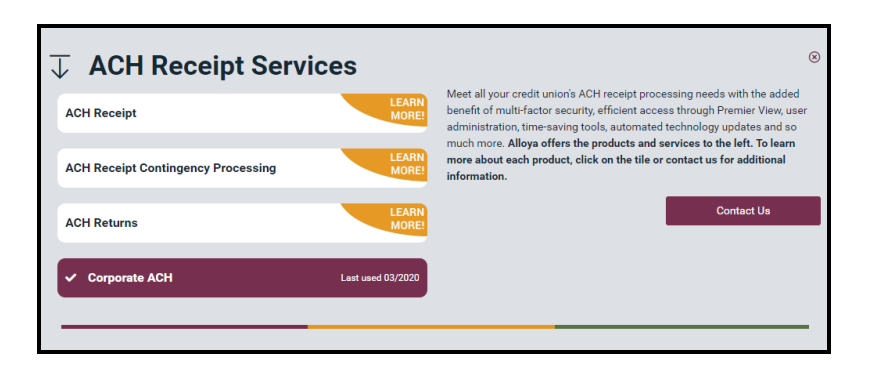

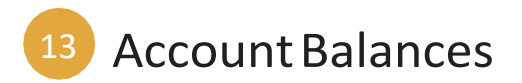

Depending on the authorizations assigned to a user determines if the Account Balances and transfer options are available.

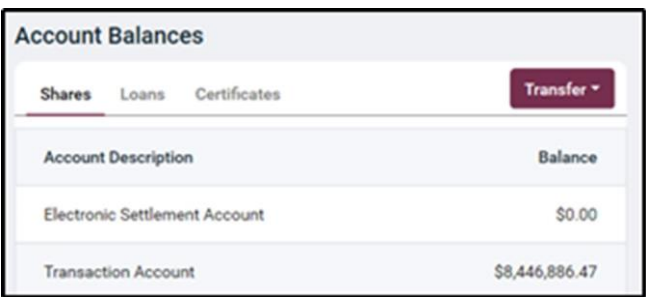

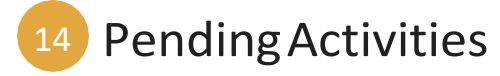

Selecting the number under one of the headings will display the Credit Union Dashboard. Include Children checkbox canbeusedtoincludesub-accounts.

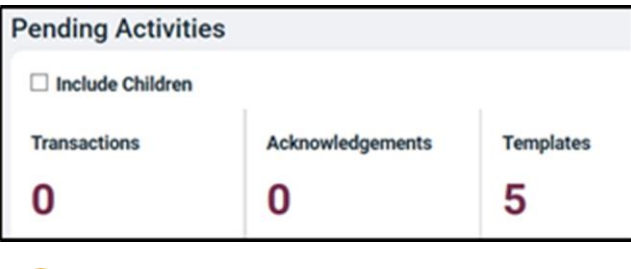

## 15 Marketing

This area will keep you up to date on services, offers and events.

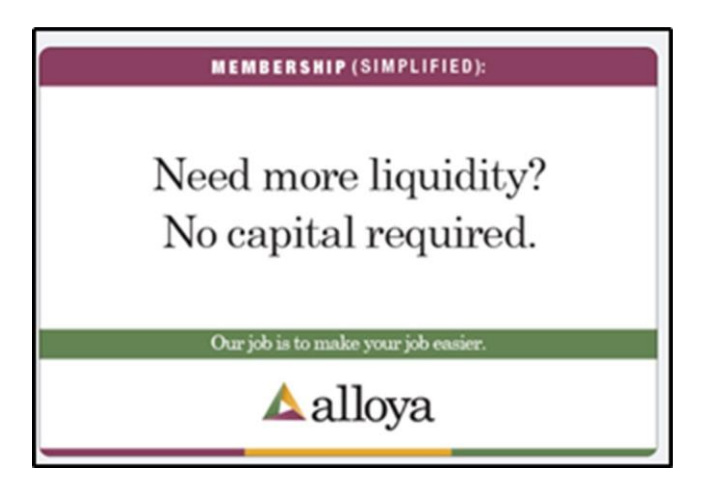